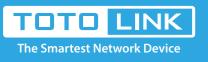

# How to change LAN IP address?

## It is suitable for : N600R, A800R, A810R, A3100R, T10, A950RG, A3000RU

#### Application introduction:

IP conflict may happen while there are two routers in series connection or other reasons, which may cause false connection. Change LAN IP by follow steps can help you avoid of IP conflict.

#### STEP-1:

Connect your computer to the router by cable or wireless, then login the router by entering http://192.168.0.1 into the address bar of your browser.

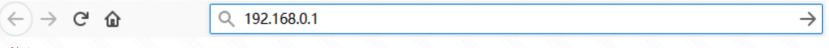

### Note:

The default access address varies depending on the actual situation. Please find it on the bottom label of the product.

#### STEP-2:

User Name and Password are required, by default both are admin in lowercase letter. Click LOGIN.

**USER LOGIN** 

| User Name | admin |
|-----------|-------|
| Password  | ••••• |
|           |       |

#### STEP-3:

Click **Network->LAN Settings** on the navigation bar on the left. In this interface you can change the IP address (e.g. 192.168.2.1), and click Apply button for saving settings

| - | System Status       | +         |                                   |                                                                                                    |          |  |
|---|---------------------|-----------|-----------------------------------|----------------------------------------------------------------------------------------------------|----------|--|
| 8 | Operation Mode      |           | LAN Setting                       | e parameters for local area network which connects to the LAN port of your device. Here you may<br>, Mask. |          |  |
| ۲ | Network             | <b>-0</b> | change the setting for IP address |                                                                                                    |          |  |
| • | WAN Setting         |           | IP Address                        | 192 168 2 1                                                                                                | 3        |  |
| • | Static DHCP Setting |           | Subnet Mask                       | 255 . 255 . 255 . 0                                                                                        |          |  |
| Ģ | Wireless            | +         | DHCP Server                       | Enable -                                                                                                   |          |  |
| * | QoS                 |           | Start IP Address                  | 192 . 168 . 2 . 2                                                                                          | 4        |  |
| ô | Firewall            | •         | End IP Address                    | 192 168 2 254                                                                                              | <b>•</b> |  |
| ¢ | Management          | +         | Lease Time                        | 1 day –                                                                                                    |          |  |

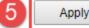